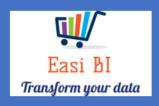

# VEHICLES — SALESMAN STATS

EASIBI (PTY) LTD 2022/01/01

# **Update Context**

- 1. View.
- 2. Other Info.
- 3. Info Widget.
- 4. Active Leads.
- 5. Actual Units vs Average Units.
- 6. Salesman Units.
- 7. Salesman GP.
- 8. Salesman APU.

#### 1. View.

The view consists off all vehicle departments depending on the user set up. If User is set up to a New or Used Department, it will only display that department info. If user set up as New & Used Manager, they can have combined and single view per department.

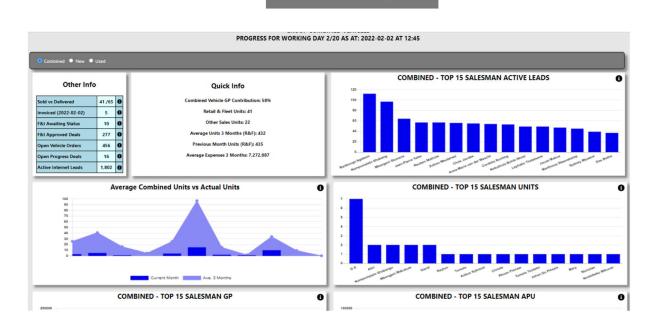

## 2. Other Info.

| Other In              | fo       |   |
|-----------------------|----------|---|
| Sold vs Delivered     | 435 /716 | 0 |
| Invoiced (2022-02-02) | 0        | 0 |
| F&I Awaiting Status   | 10       | 0 |
| F&I Approved Deals    | 277      | 0 |
| Open Vehicle Orders   | 440      | 0 |
| Open Progress Deals   | 17       | 0 |
| Active Internet Leads | 1,802    | 0 |

a) New Sold vs Delivered – this calculates the number of units sold for the selected month and compares to what vehicles has been marked as delivered.

The Info icon will then display a graph of the last 12 months units and a list of vehicles that has not yet been marked as delivered.

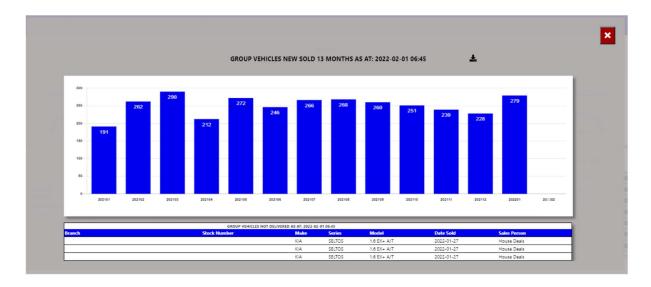

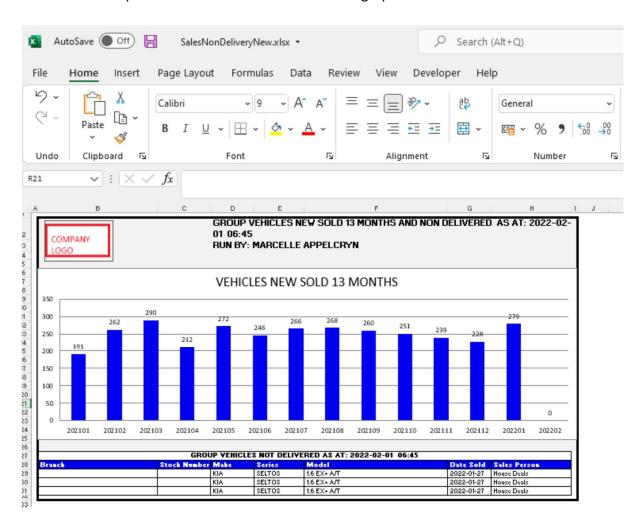

b) Used Sold vs Delivered – this calculates the number of units sold for the selected month and compares to what vehicles has been marked as delivered.
The Info icon will then display a graph of the last 12 months units and a list of vehicles that has not yet been marked as delivered.

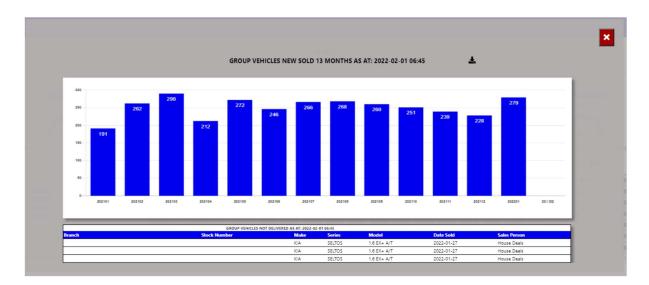

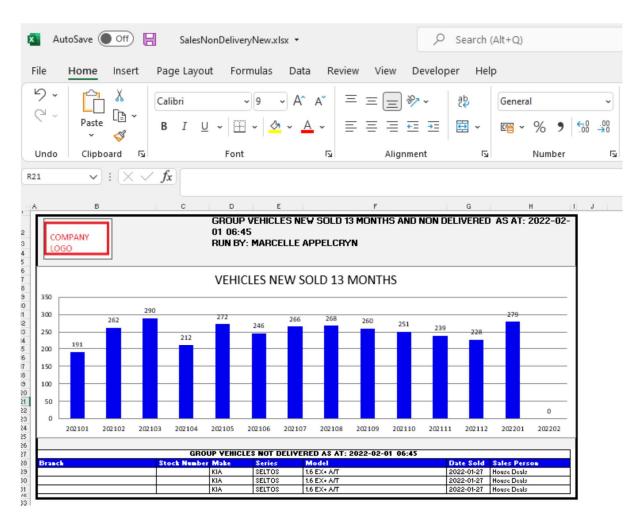

c) F&I Awaiting Status – this calculates from the Seriti F&I system all deals that is in an awaiting status.

The Info icon will then display a graph ageing of each branch and details regarding the Awaiting status of the deal.

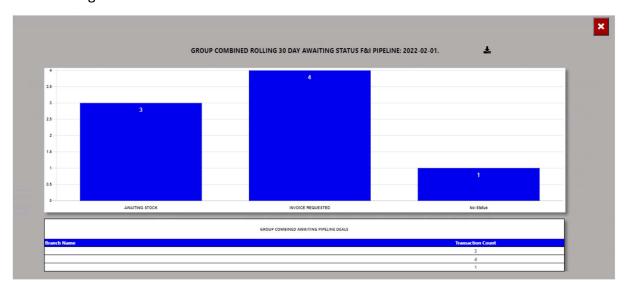

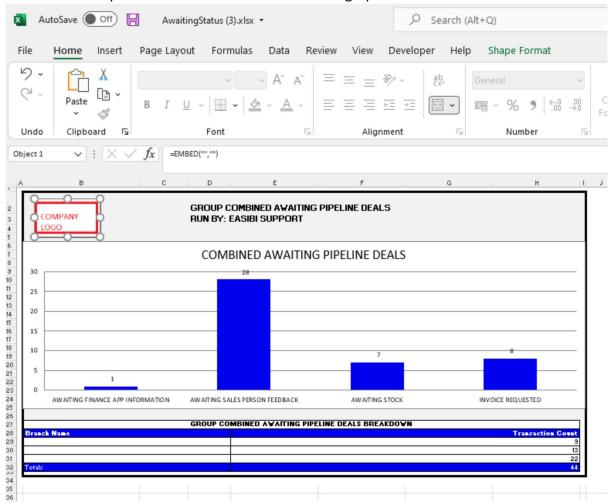

You can click a status, and it will drill down to the transaction and its details. With an option to query this Repair Order from the BI tool.

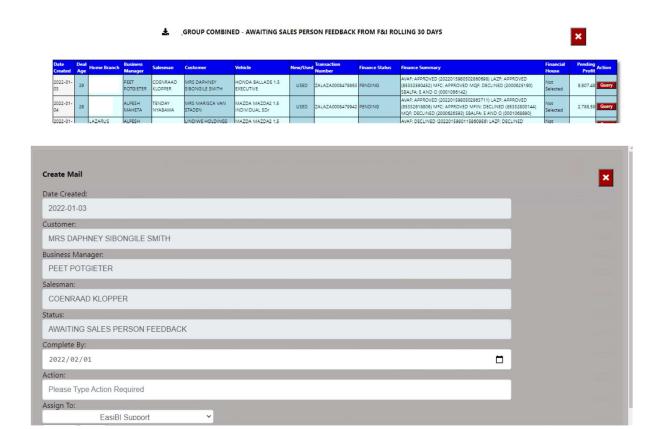

d) F&I Approved Deals – this calculates the total deals in the F&I system where the status of the deal is approved.

The Info icon will then display a graph each branch / Business Manager and details regarding the Approved status of the deal.

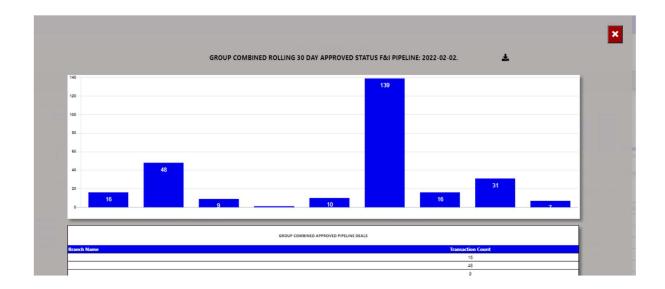

You can then export this to an excel document with graph and the line items.

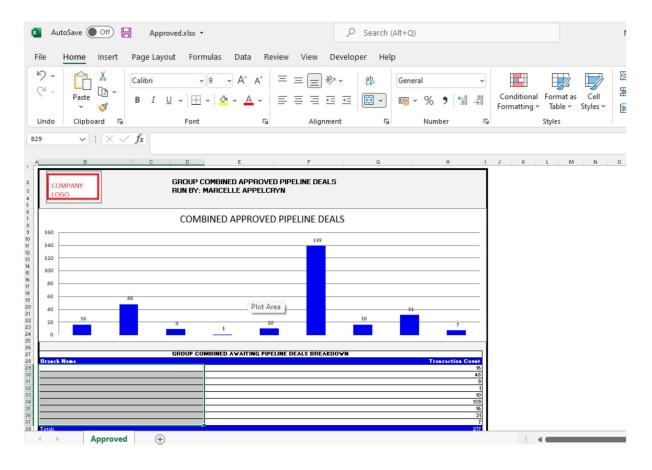

You can click a status, and it will drill down to the transaction and its details. With an option to query this Repair Order from the BI tool.

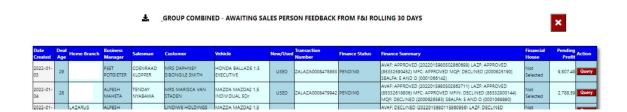

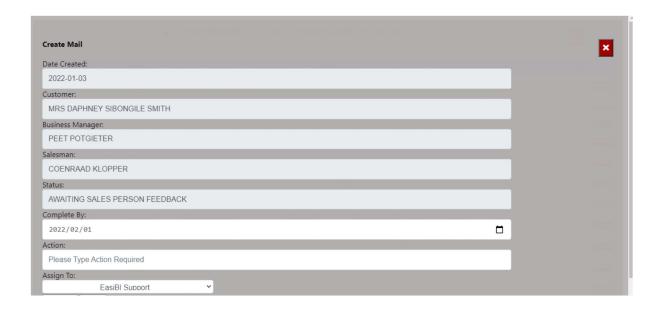

e) Open Vehicle Orders – this calculates all open order against the vehicles.

The Info icon will then display a graph of all branches open orders and ageing.

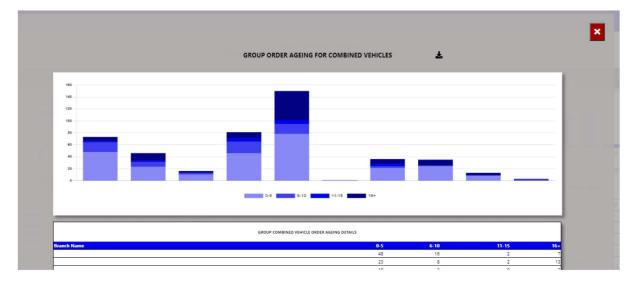

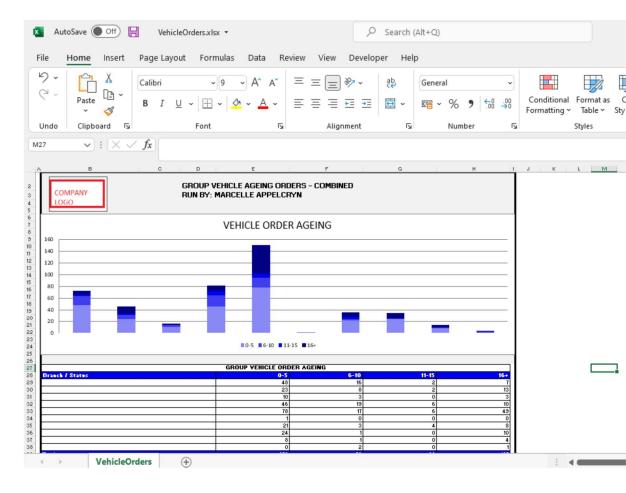

You can click on a age bracket, and it will drill down to the order that has not yet been closed. With an option to query this order number from the BI tool.

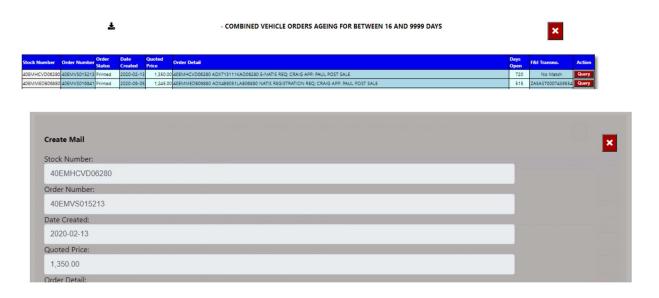

f) Open Progress Deals – this calculates the total open deals in the DMS system that has been captured but not yet invoiced.

The Info icon will then display a graph ageing of each branch / Service Advisor depending on the user set up.

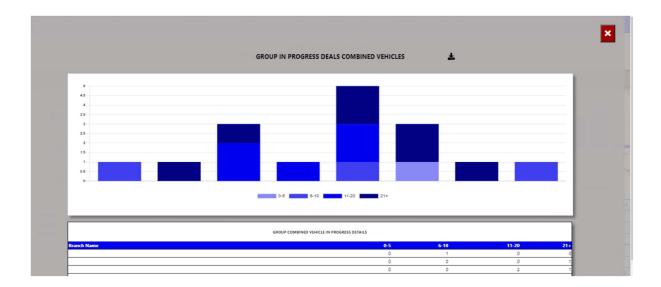

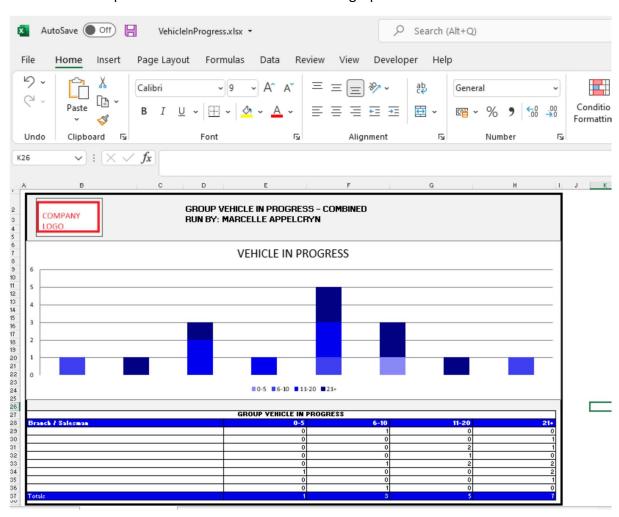

You can click on an ageing bracket, and it will drill down to Open deal. With an option to query this Repair Order from the BI tool.

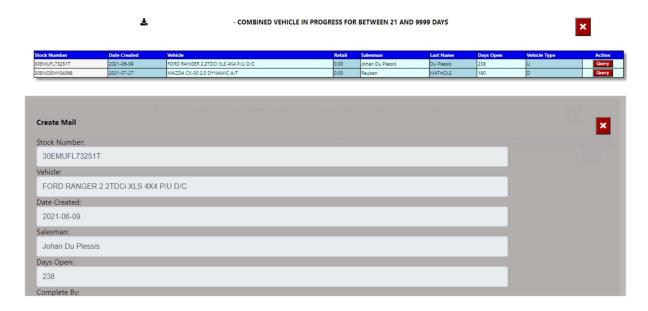

g) Active Internet Leads – this calculates the Internet Leads received that is still in active status.

The Info icon will then display a graph with leads status rolling 30 days.

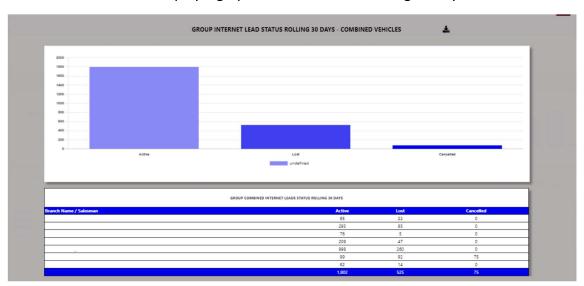

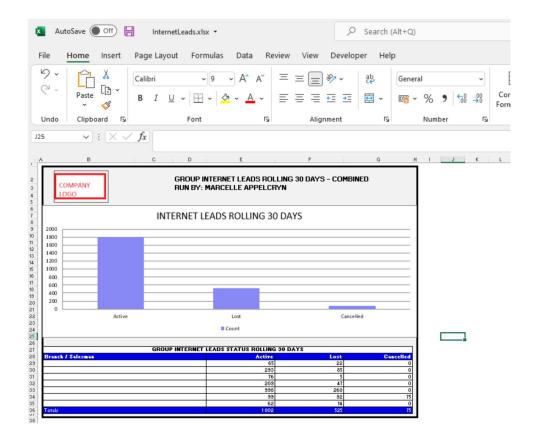

You can click on an ageing status, and it will drill down to leads for that selected status.

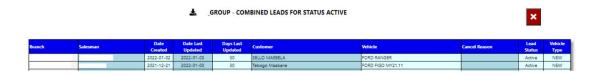

## 3.Info Widget.

Depending on selection as above.

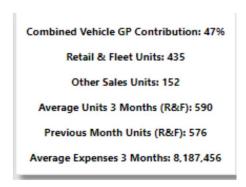

- Vehicle GP Contribution → This display a calculation of what the department is contributing towards the total Gross profit for all departments.
- Retail & Fleet Units → This calculates the Retail & Fleet Units Sold.
- Other Sales → This calculates the Other Sales of Units.
- Average Units 3 Months (R&F) → Calculates the Average Units sold for the last 3 months (Retail & Fleet).
- Previous Month → Display Units sold previous Month.
- Average Expenses 3 Months → Calculates the department average expenses for the last 3 months.

#### 4. Active Leads.

If User is set up Group, it will display the top 15 Salesman with most active leads in their names. If branch is selected all salesman from that branch will display.

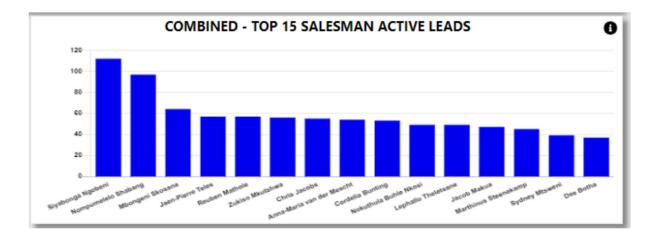

The Info icon will then display a graph with leads status rolling 30 days.

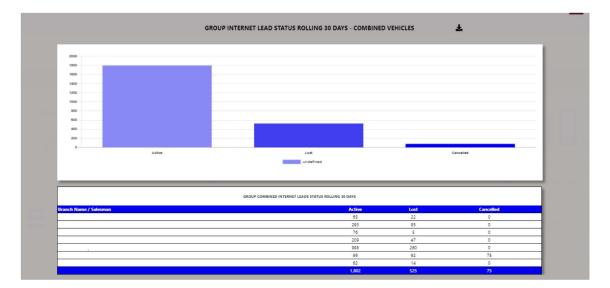

You can then export this to an excel document with graph and the line items.

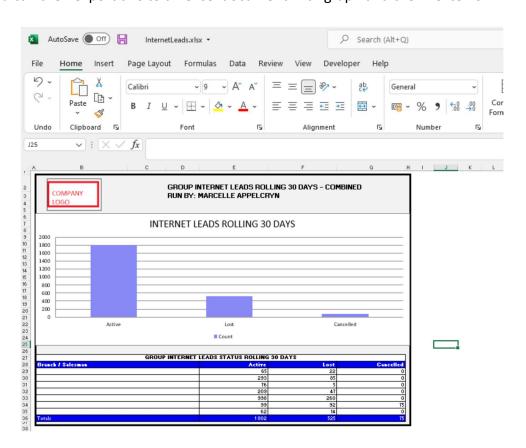

You can click on an ageing status, and it will drill down to leads for that selected status.

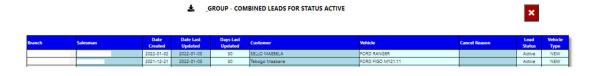

# 5. Average Units vs Actual Units.

This compares Branch / Salesman Average units for the last 3 months to the actual units for selected month.

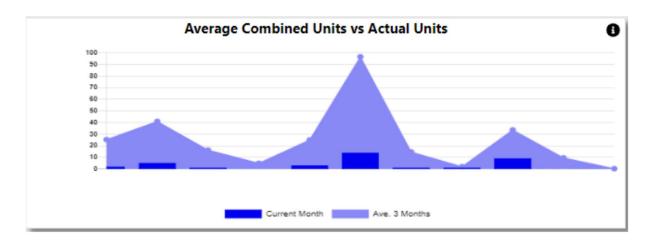

With the information Icon you can then drill down to Unit / Gross Profit per salesman for the last 12 months.

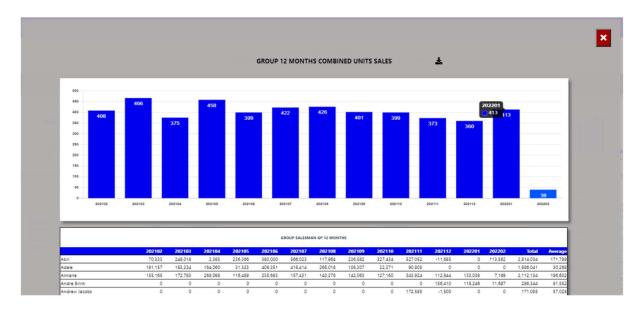

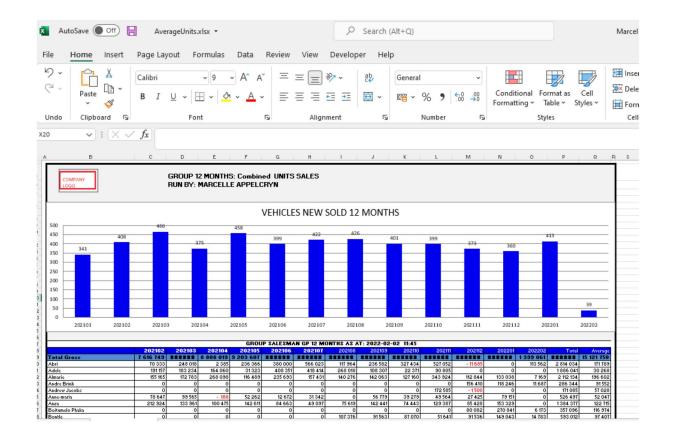

#### 6. Salesman Units.

If User is set up Group, it will display the top 15 Salesman with most units. If branch is selected all salesman from that branch will display.

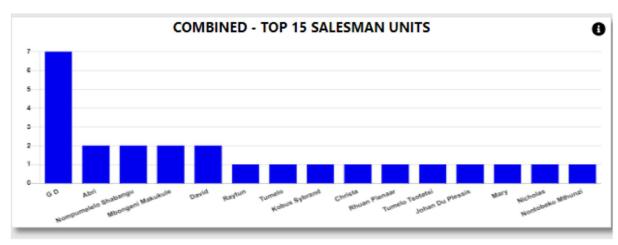

With the information Icon you can then drill down to Unit / Gross Profit per salesman for the last 12 months.

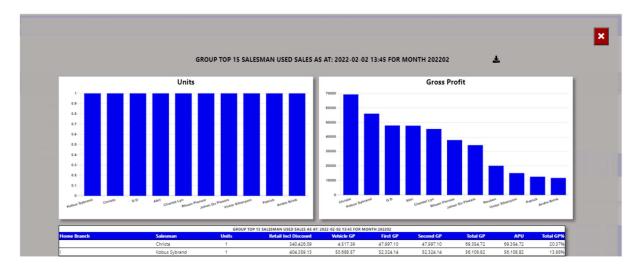

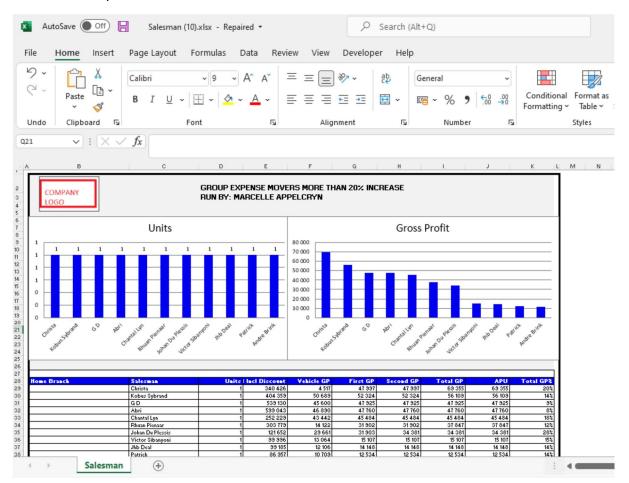

#### 7. Salesman Gross Profits.

If User is set up Group, it will display the top 15 Salesman with highest gross profit. If branch is selected all salesman from that branch will display.

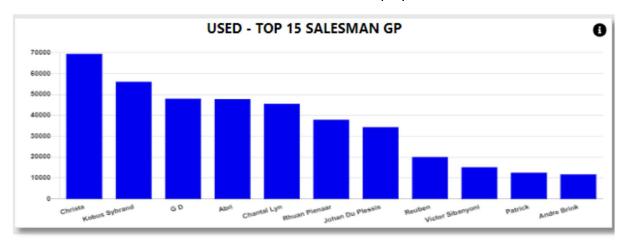

With the information Icon you can then drill down to Unit / Gross Profit per salesman for the last 12 months.

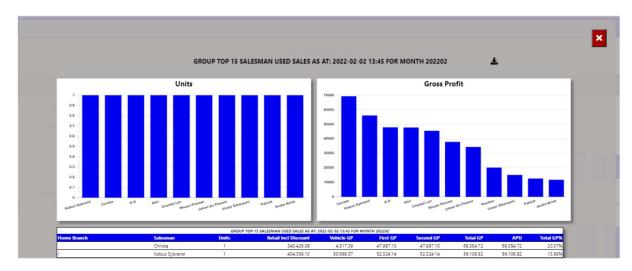

# 8. Salesman Average Per Unit.

If User is set up Group, it will display the top 15 Salesman with highest average per unit. If branch is selected all salesman from that branch will display.

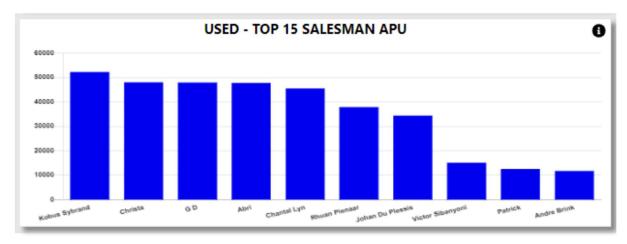

With the information Icon you can then drill down to Unit / Gross Profit per salesman for the last 12 months.

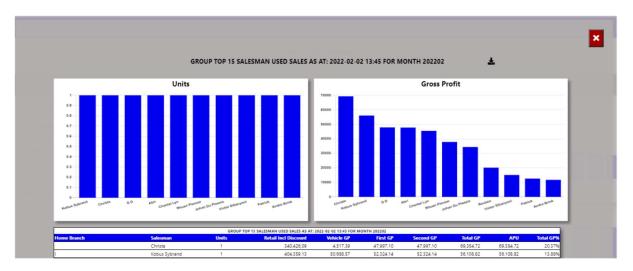

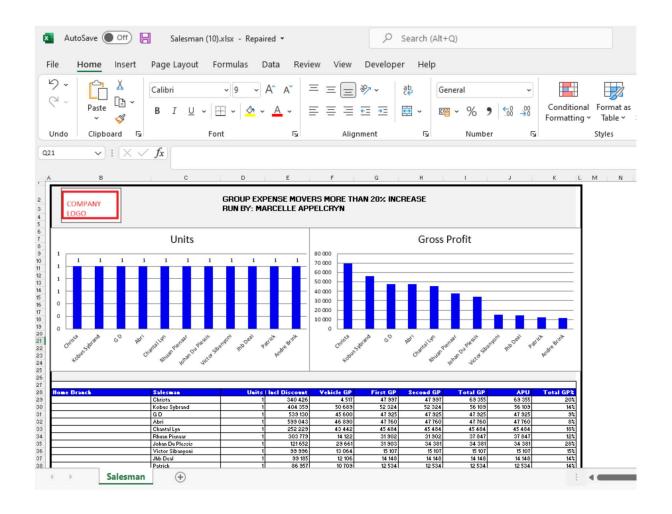